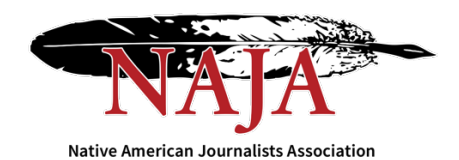

## **2022 National Native Media Awards Judging Instructions**

Thank you for agreeing to judge this year's National Native Media Awards!

Please see contest judging instructions below. Any contest related questions can be referred to Membership Manager Sterling Cosper: scosper@naja.com.

Please assign a 1st, 2nd, and 3rd place winner (and optional 4thplace) for all categories along with comments for each selection. You may also add overall Competition Comments, if desired.

Because we are using an online contest platform, we will have visibility to your judging progress throughout the competition, to make sure we meet our judging deadline.

## *IMPORTANT – BEFORE YOU BEGIN JUDGING*

The contest platform is optimized for Chrome for PC and Macintosh. Please have a recent version downloaded and installed for the best contest experience.

BetterBNC Judging Instructions:

- 1. Go to www.betterbnc.com.
- 2. Click Judges Login in the upper left corner of the page.
- 3. From the Contests drop-down list, select the appropriate contest.
- 4. Enter your email address.
- 5. In the password box, enter the password given to you by your contest administrator (if you're unsure, contact your contest administrator).
- 6. Click Login. If you wish to change your password, mouse over Judging (top left), click My Account, click Change Password, and complete the required fields.
- 7. During your first login, click the Judging Instructions button to read the judging guidelines.
- 8. To view your assigned competitions, go back to your judging homepage. Your assignments will be under the "My Assignments" section.
- 9. To view the entries within a competition, click on the competition name, then click on an entry's content thumbnail image(s) (attachment or website URL) to view each of them for review. In the case of a hardcopy or mailed entry, review the physical content item(s) associated with the entry.
- 10. Once you have reviewed all parts of an entry (e.g. all related attachments, website URLs, comments, captions, etc.), you can give the entry a preliminary score from 0- 10 in the "How would you rate this entry?" scoring bar near the top of the page, which will help you narrow your selections when you are ready to choose winners.
- 11. If you wish, you can add confidential entry comments (viewable only to yourself) in the Private Note box in the lower right side of the entry page.
- 12. When you have completed all review steps, click Done Reviewing This Entry at the bottom right of the page. This will help you keep track of which entries you have already reviewed for the competition you are currently evaluating.
- 13. Because the Reviewed Entries are automatically sorted by their preliminary scores (highest to lowest), you can simply view the first few entries (highest scores) in the Reviewed Entries box when you are ready to select your winners.
- 14. Once you determine which entries you want to award places to, simply drag and drop the thumbnail images for those entries into the corresponding Winners boxes at the bottom of the page, clicking OK to confirm each selection.
- 15. You can add brief comments for each of the winning entries in the Comments boxes directly below each winning entry's thumbnail image.
- 16. You may also comment on the overall competition in the Competition Comments field, to the right of the winning entry boxes.
- 17. Once you have completed the judging process for a competition (based on your contest's rules and guidelines), click Finalize Judgment to save your decisions.
- 18. Repeat these steps for each of your assigned competitions.